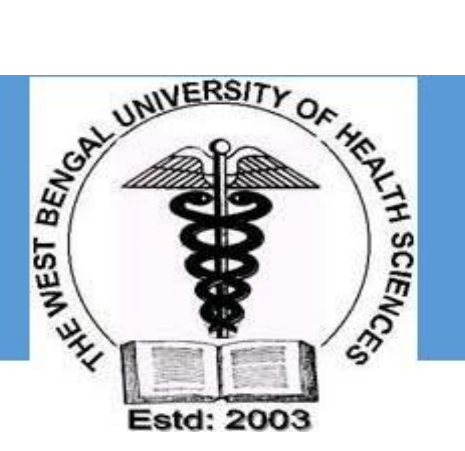

# **THE WEST BENGAL UNIVERSITY OF HEALTH SCIENCES**

# USER MANUAL FOR STUDENT REGISTRATION

 **Version 1.0 Jan-2018**

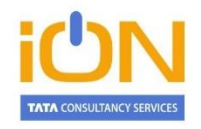

# **TATA CONSULTANCY SERVICES**

Empire Plaza Empire Industrial Estate 101, LBS Marg Vikhroli West Mumbai 400 083 Phone: 91-22-6778 6565 Fax: 91-22-6778 6555 www.tcsion.com

# Contents

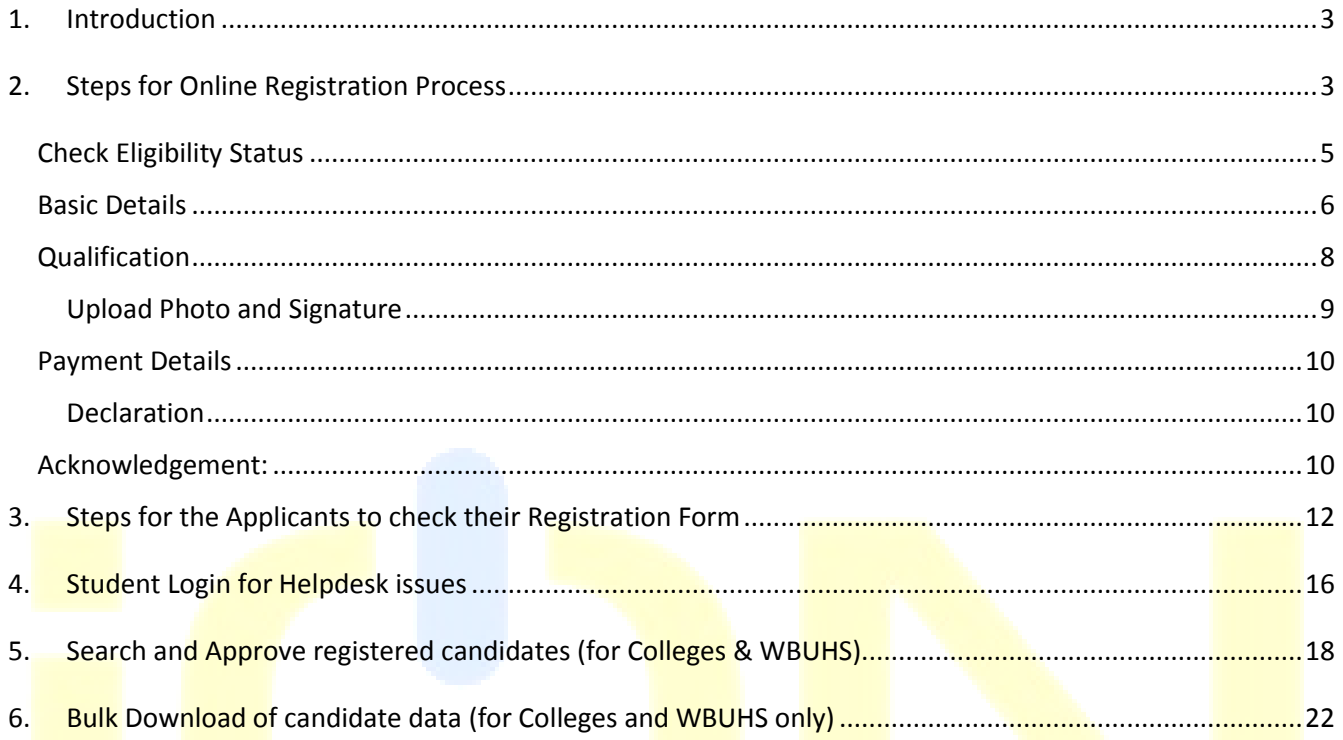

<span id="page-2-0"></span>1. Introduction

In order to enable the colleges affiliated under The West Bengal University of Health Sciences to register their students online, TCS iON eForms solution has provided the required online tool. This manual has been written to help the applicants to understand and use the registration form webpage of The West Bengal University of Health Sciences.

<span id="page-2-1"></span>2. Steps for Online Registration Process

The online students' registration process consists of the following steps:

**STEP- I:** Visit the website of **The West Bengal University of Health Sciences** [\(http://www.wbuhs.ac.in/\)](http://www.wbuhs.ac.in/) **STEP-II:** Click on the Online Student Registration Link.

**STEP-III:** The login form will be displayed as below. Please provide the following details and mention the **CORRECT and UPDATED** mobile number (without DND) where the UserID and Password will be sent.

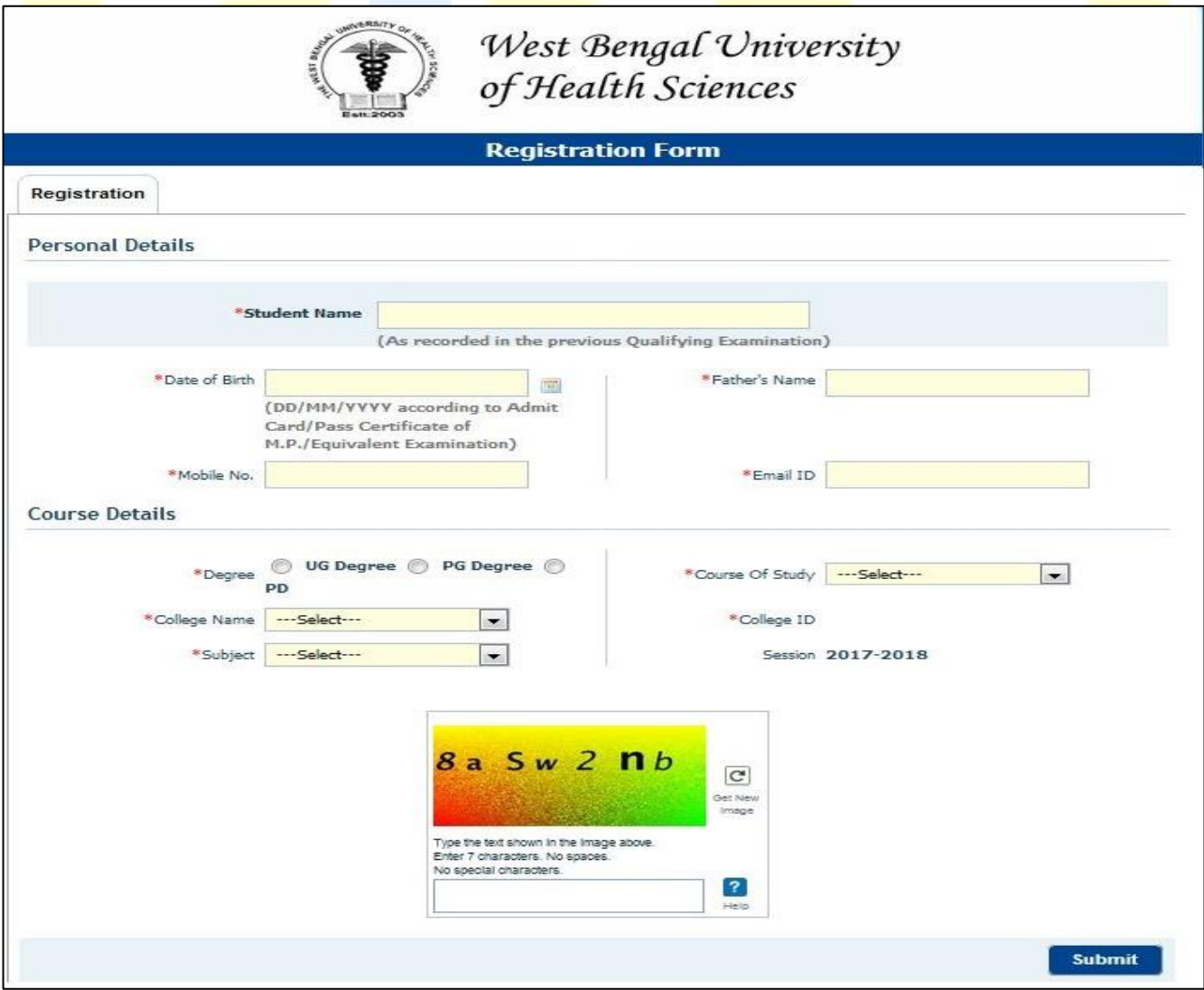

*Figure 1. Initial Login Page*

**STEP-IV:** Click the "Complete Registration" button as shown below:

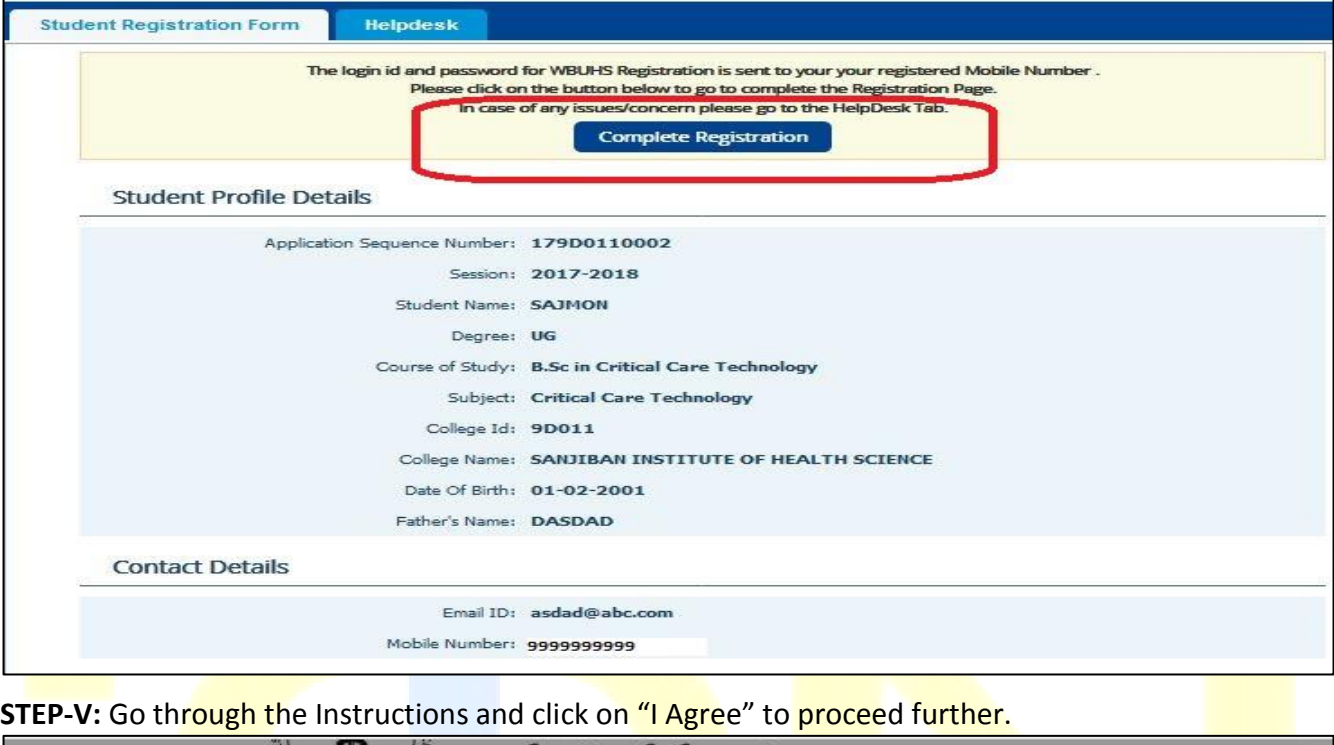

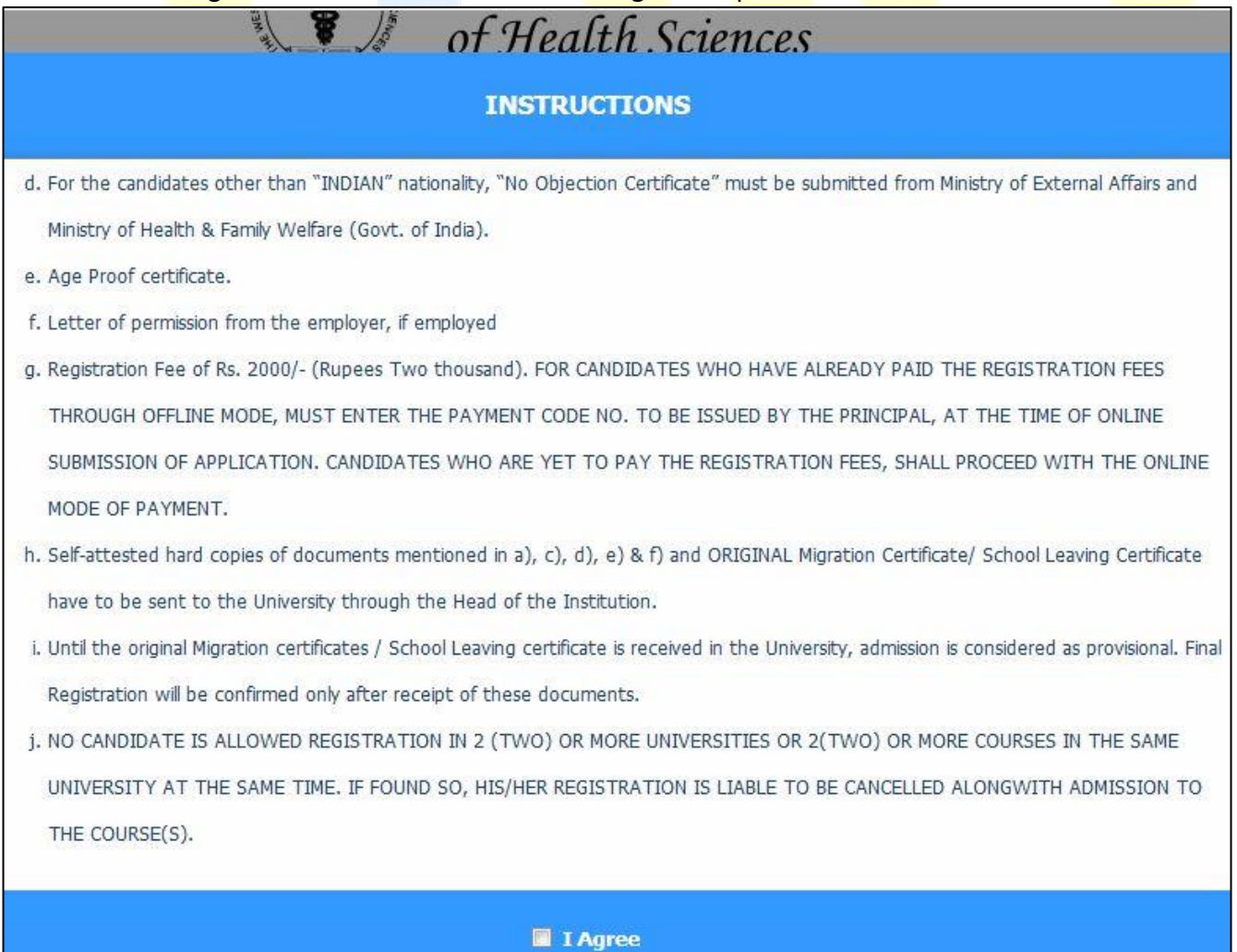

*Figure 2. Login Instructions*

**STEP-VI:** The Registration home page will be displayed with 4 tabs:–

- **a.)** Check Eligibility Status
- **b.)** Basic Details
- **c.)** Qualifications
- **d.)** Payment Details

# <span id="page-4-0"></span>Check Eligibility Status

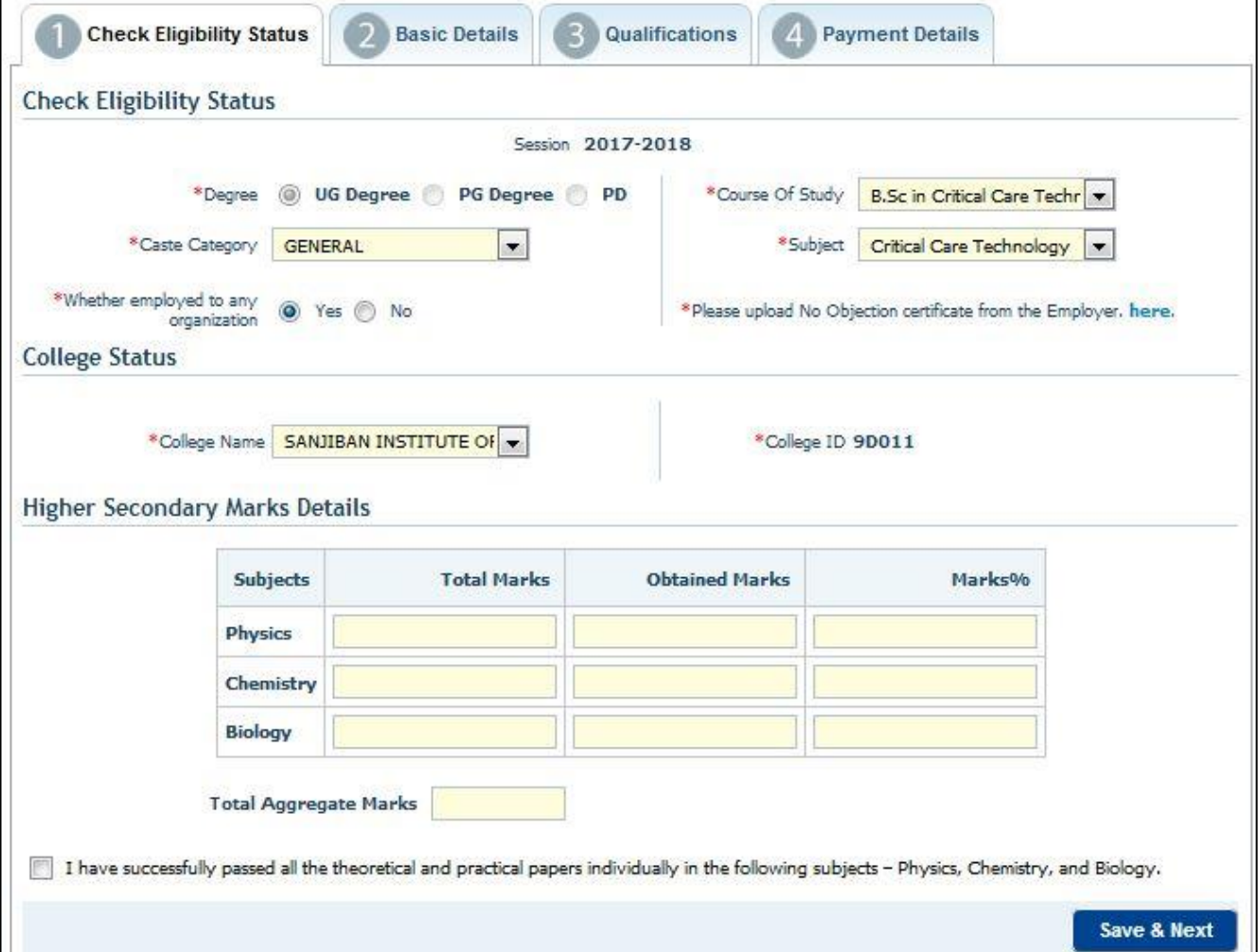

# *Figure 3. Check Eligibility Details*

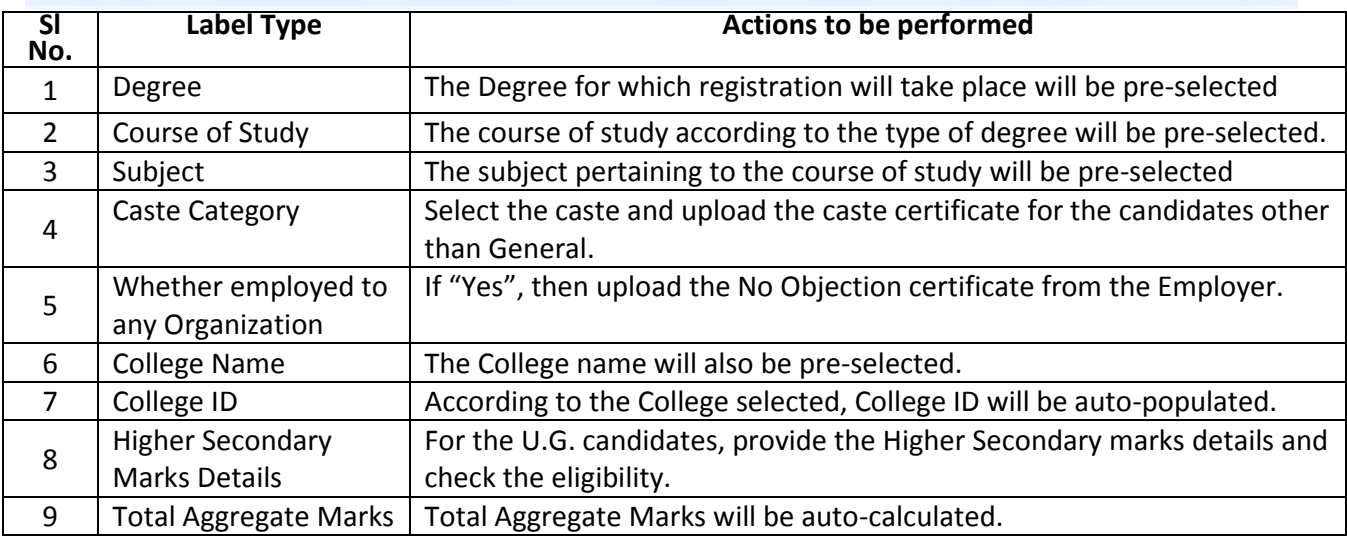

**STEP-VII:** Proceed to "Basic Details" and fill-up the details as shown below:

<span id="page-5-0"></span>Basic Details

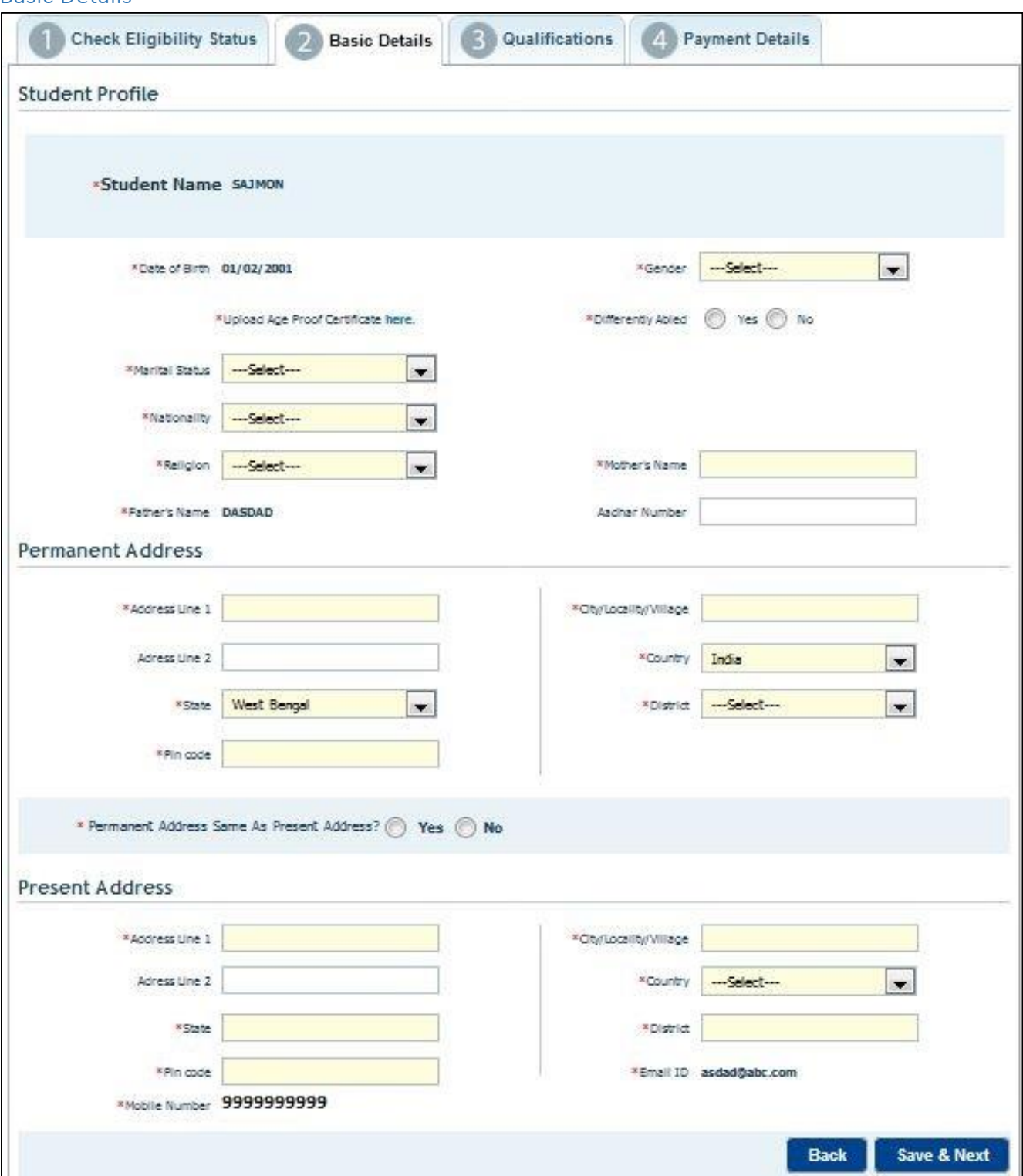

## *Figure 4. Basic Details*

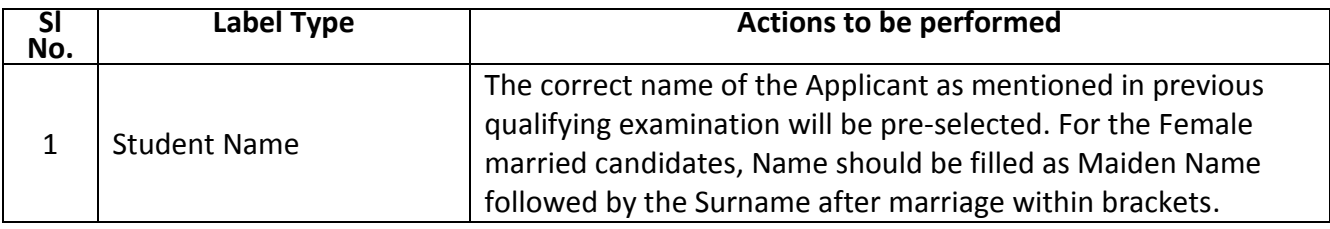

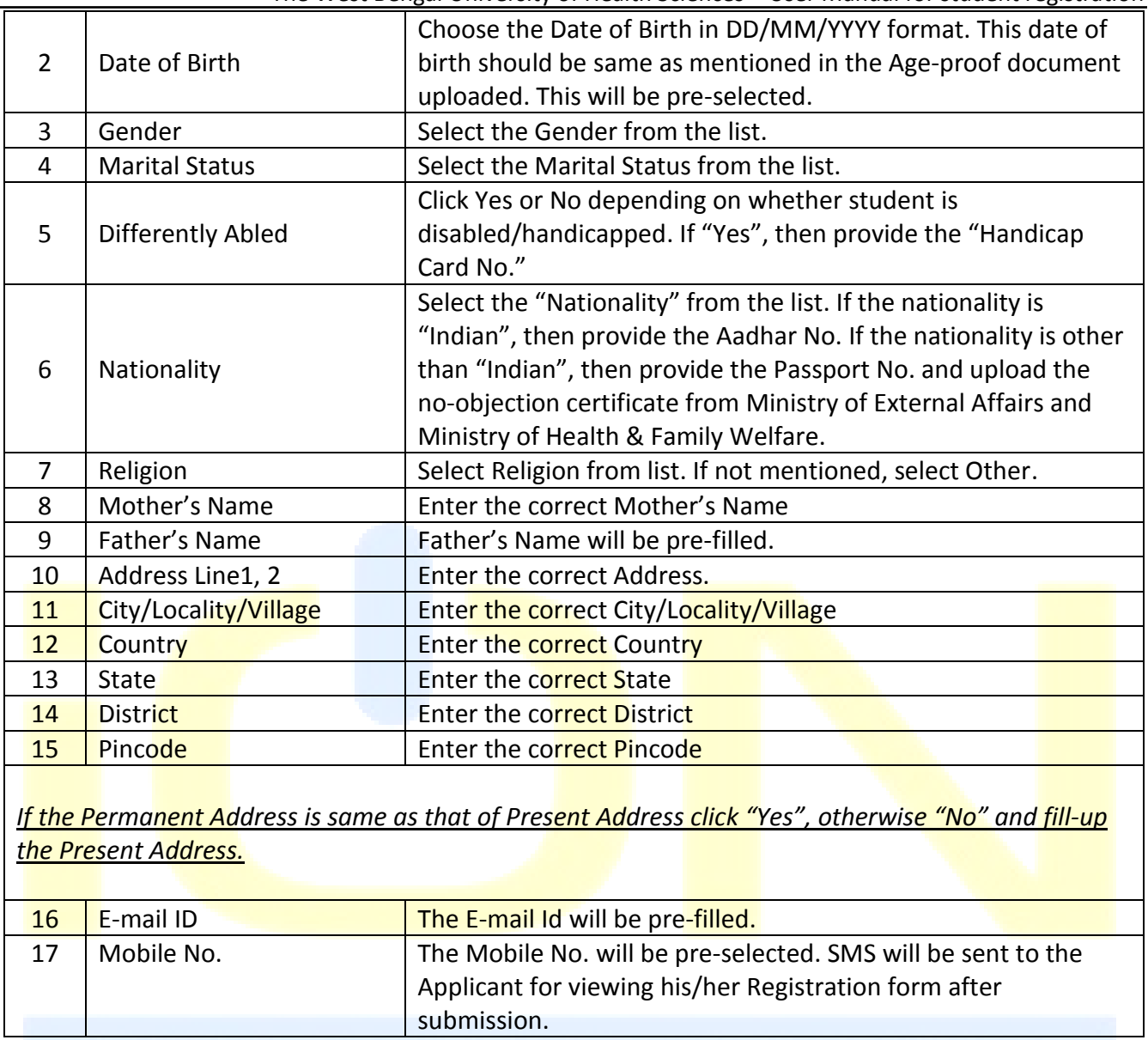

# **Please provide the CORRECT mobile number as there will be notification to all the successfully registered candidates through SMS after submission of the Registration form. SMS once sent will not be resent again so please don't delete.**

Click Next to Move to the "Qualification" Section.

# <span id="page-7-0"></span>**Qualification**

**STEP-VIII** – Provide the Previous Academic Qualification(s) details as shown below:

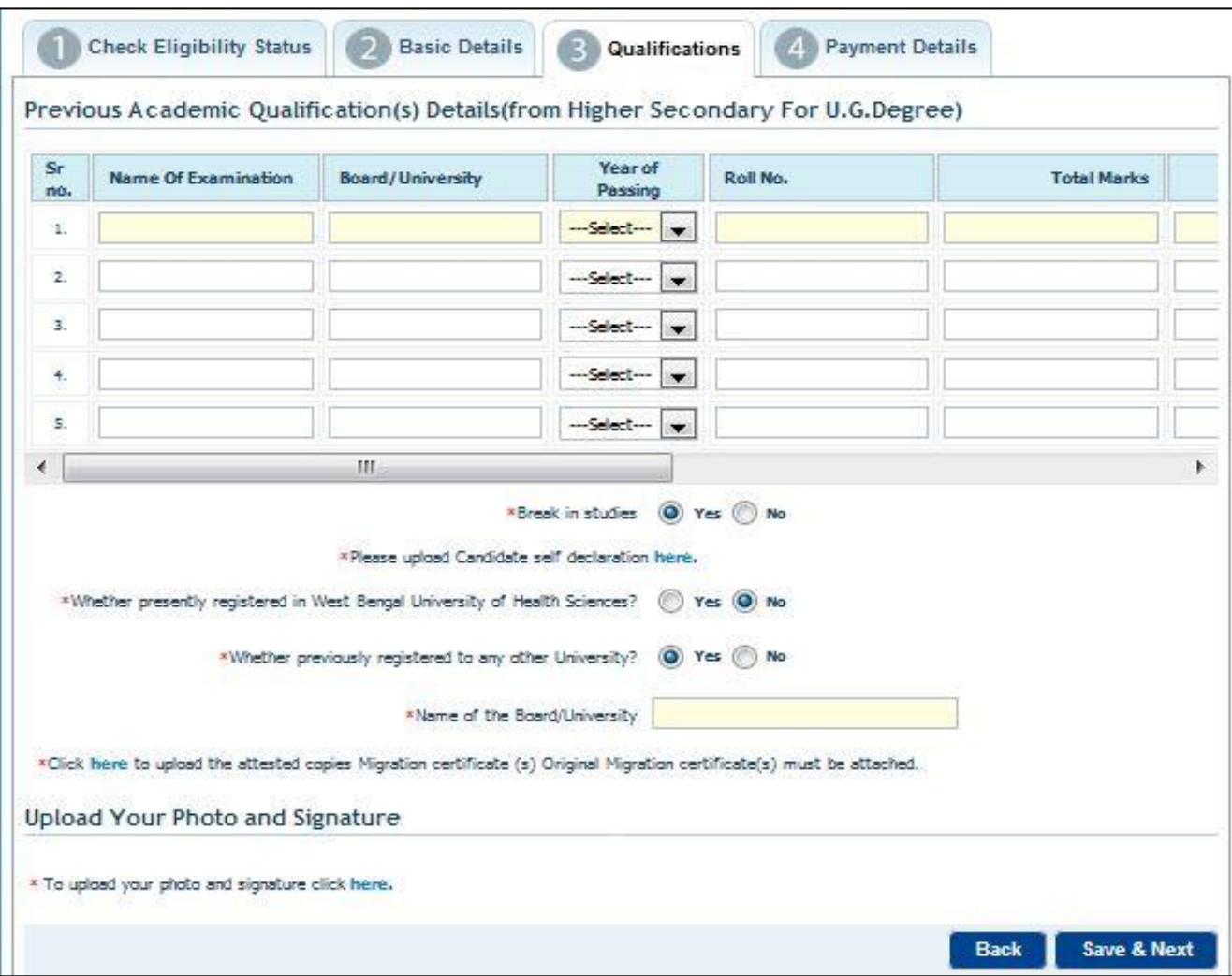

*Figure 5. Qualification Details*

| SI <sub>No.</sub> | Label Name               | Actions to be performed                                              |
|-------------------|--------------------------|----------------------------------------------------------------------|
| $\overline{1}$    | Name of                  | Enter the previous name of the examination qualified.                |
|                   | Examination              |                                                                      |
| $\overline{2}$    | Board/University         | Enter the name of the Board/University.                              |
| 3                 | Year of Passing          | Select the correct Year of Passing from the drop-down.               |
| 4                 | Roll No.                 | Enter the previous roll no.                                          |
| 5                 | <b>Total Marks</b>       | Enter the total marks.                                               |
| 6                 | <b>Marks Obtained</b>    | Enter the marks obtained                                             |
| 7                 | Marks%                   | Marks% will be auto-calculated                                       |
| 8                 | <b>Upload Marksheets</b> | Marksheets and Certificates can be uploaded in a zip file.           |
|                   | and certificates         |                                                                      |
| 9                 | <b>Break in Studies</b>  | If "Yes", then upload applicant's self-declaration                   |
| 10                | Whether registered       | If "Yes", then provide the WBUHS Registration No. If "No", then      |
|                   | in West Bengal           | provide the name of any other university from where the applicant    |
|                   | University of Health     | has qualified. Please select "No" if the applicant has not qualified |
|                   | Science                  | from any University.                                                 |

# **Scroll down to upload photo and signature**

<span id="page-8-0"></span>Upload Photo and Signature

1) Click on 'here' as shown. The following screen appears.

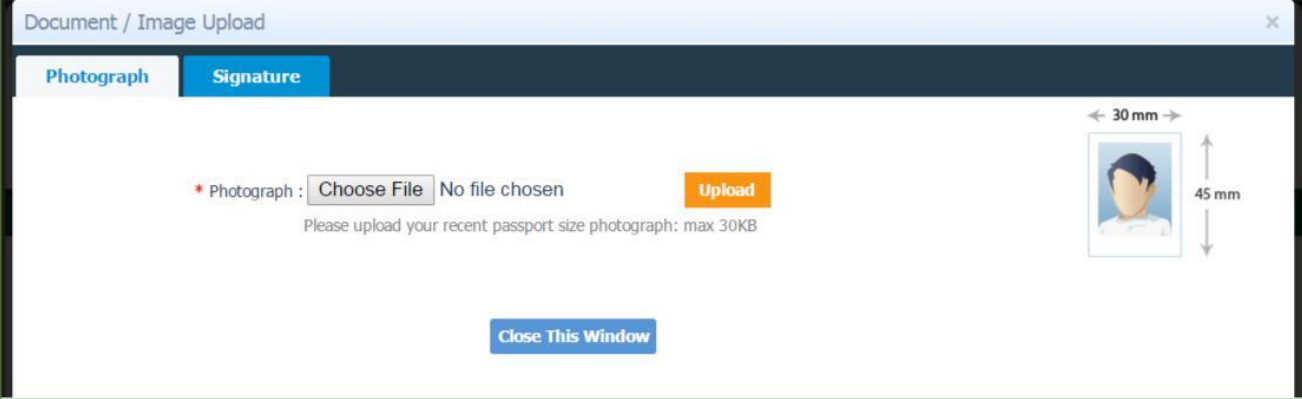

- a) Create or scan a photograph of dimensions 30*mm* width and 45 *mm* height as shown
- b) Ensure that the photograph does not exceed 30KB in size
- c) Click Choose File, select the scanned photograph file and then click Upload
- 2) Click Signature tab beside Photograph as shown below

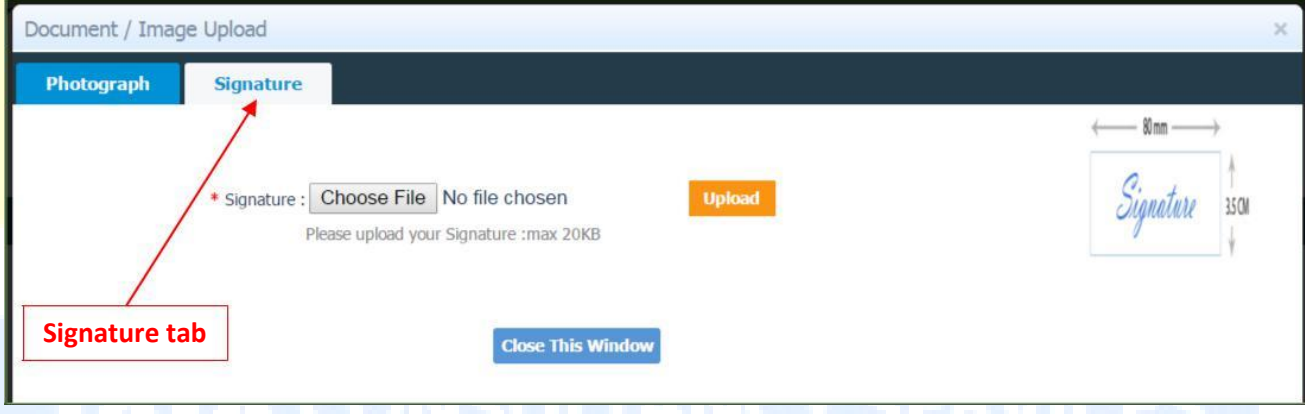

- a) Scan your signature of the dimension 80*mm* width X 3.5 *cm* height as shown
- b) Ensure that the scanned image does **NOT** exceed 20KB in size
- c) Click Choose File, select the scanned signature file and then click Upload

Click Next to proceed for "Payment Details" section

### <span id="page-9-0"></span>Payment Details

**Step-IX** – Provide the necessary details for payment of Registration fees as shown below:

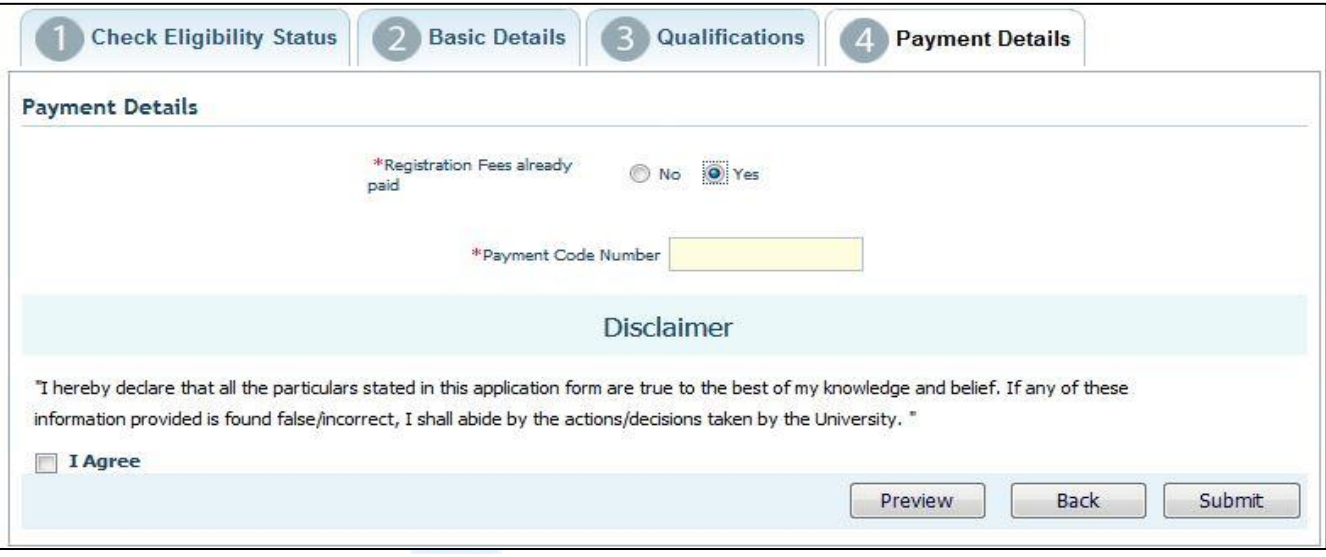

*Figure 6. Payment Details*

If the Registration Fees is already paid offline, then provide the 8-character Payment Code Number to be issued by the Principal of the College.

If the Registration Fees is **not** paid offline, then after previewing the form this will further lead to the online mode of payment as shown below:

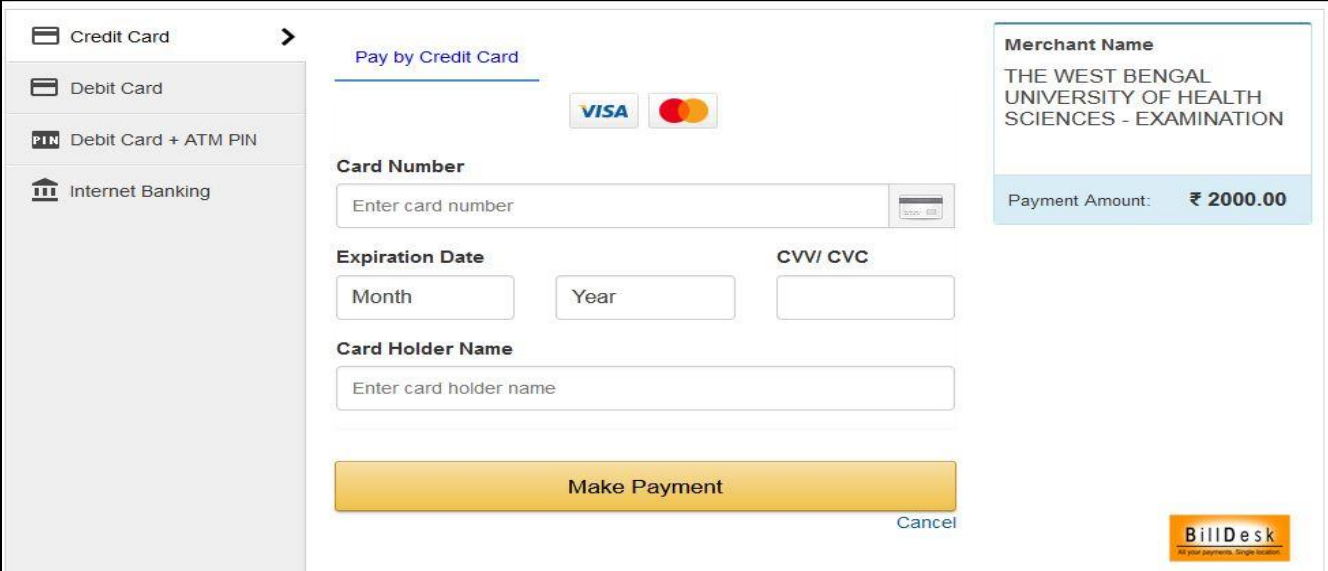

*Figure 7. Online Payment Page*

### <span id="page-9-1"></span>**Declaration**

- 1) Read the declaration and click on the radio button beside 'I Agree'.
- 2) Click "Preview Application" before final submission to check all the details of the candidates.
- 3) Click Submit button.

### <span id="page-9-2"></span>Acknowledgement:

Once the student registration form is submitted successfully, an acknowledgement number for the student registration will be generated, please note this number corresponding to the student name for future reference by the applicant and the college.

# The snapshot of the Registration form is given below:

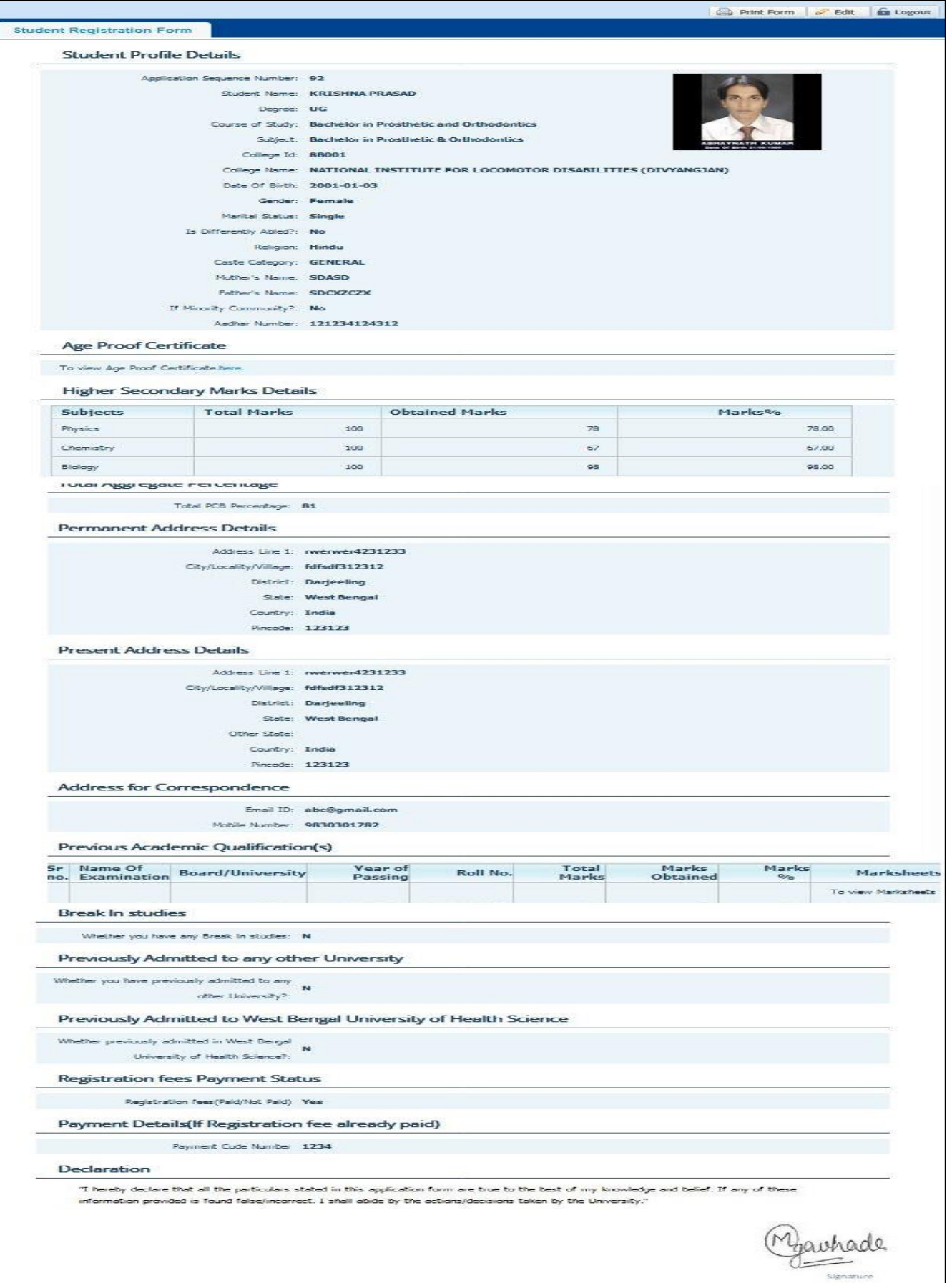

<span id="page-11-0"></span>3. Steps for the Applicants to check their Registration Form

Once the Registration form is successfully submitted, students will receive an SMS with their respective User ID and Password to login and check their registration form. Applicants are requested to provide their **CORRECT UPDATED** mobile no. The applicants will check their registration forms through the following steps.

**STEP- I :** Visit the website of **The West Bengal University of Health Sciences** [\(http://www.wbuhs.ac.in/\)](http://www.wbuhs.ac.in/)

**STEP- II : Click on Registered Applicant's Application Form Login** 

**STEP- III :** The login form will be displayed. Input your User ID and password received through SMS as shown below:

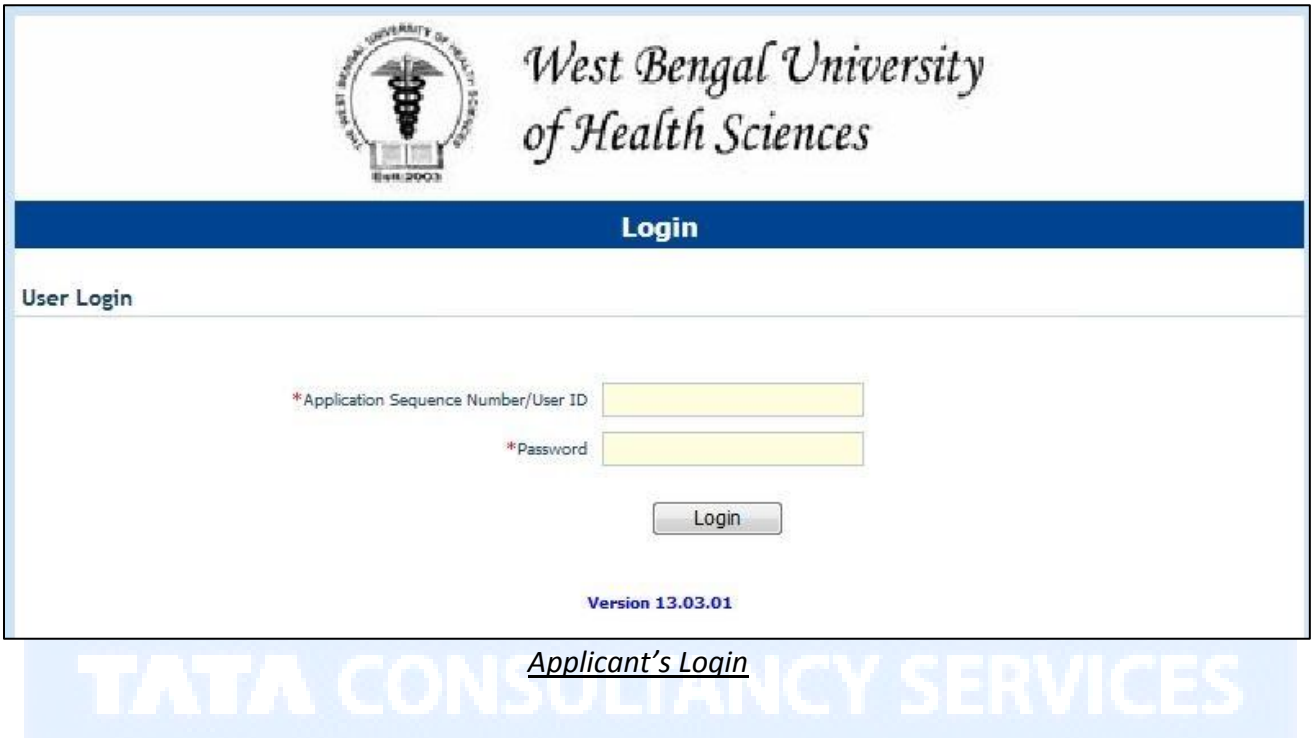

# **STEP- IV :** After Login, view the Registration Form as shown below. Check all the details mentioned in the Registration form.

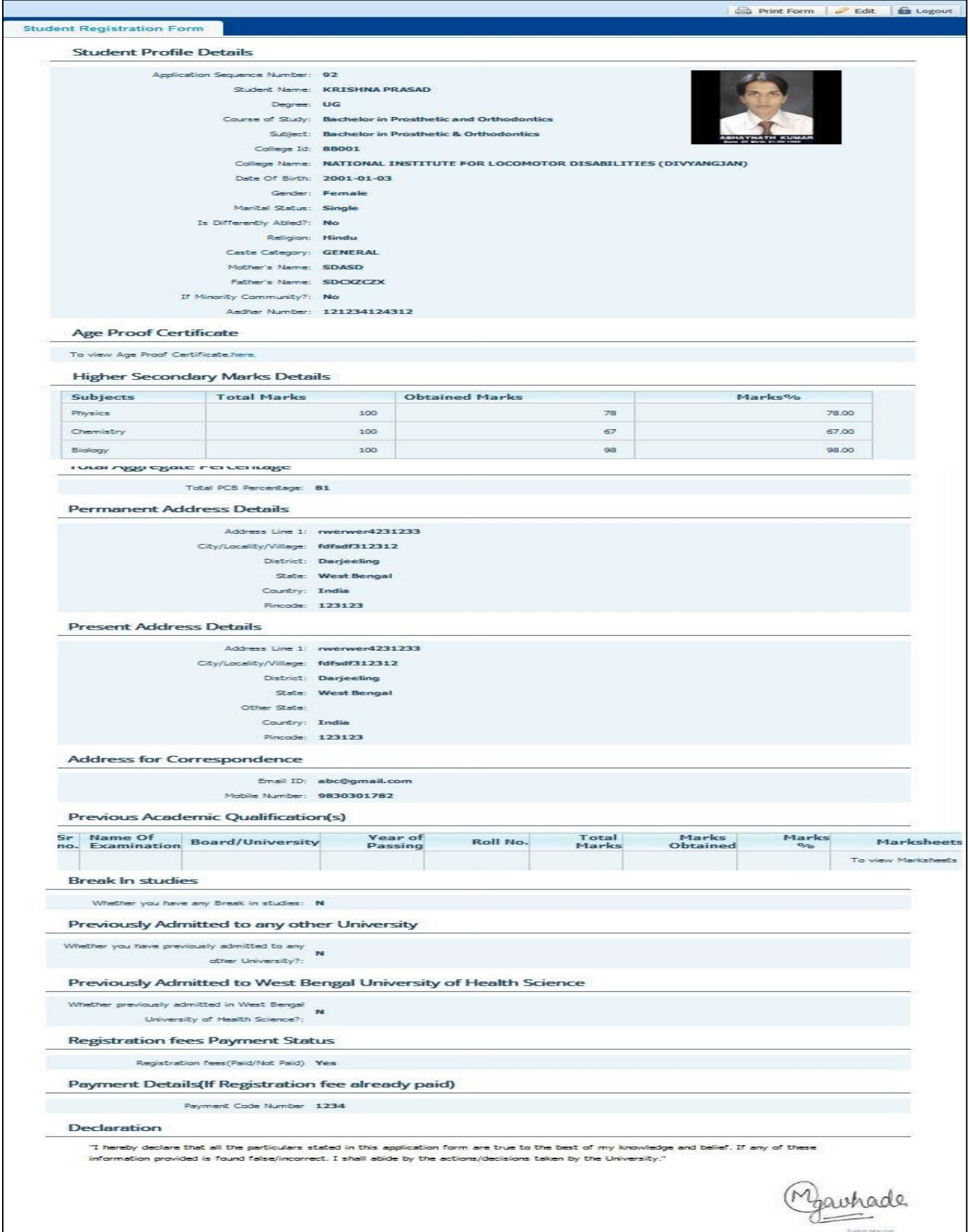

**STEP- V** : After checking all the details if any discrepancy is found in the Registration form, then there is a provision to edit the form by the applicant.

**STEP- VI** : Print the Registration form and Logout from the Registration Form.

If the Applicant forgets/wants to change the password then follow the below mentioned steps:

**Step-I:** Click on the Forgot Password.

**Step-II:** Enter the User ID and type the text as shown below:

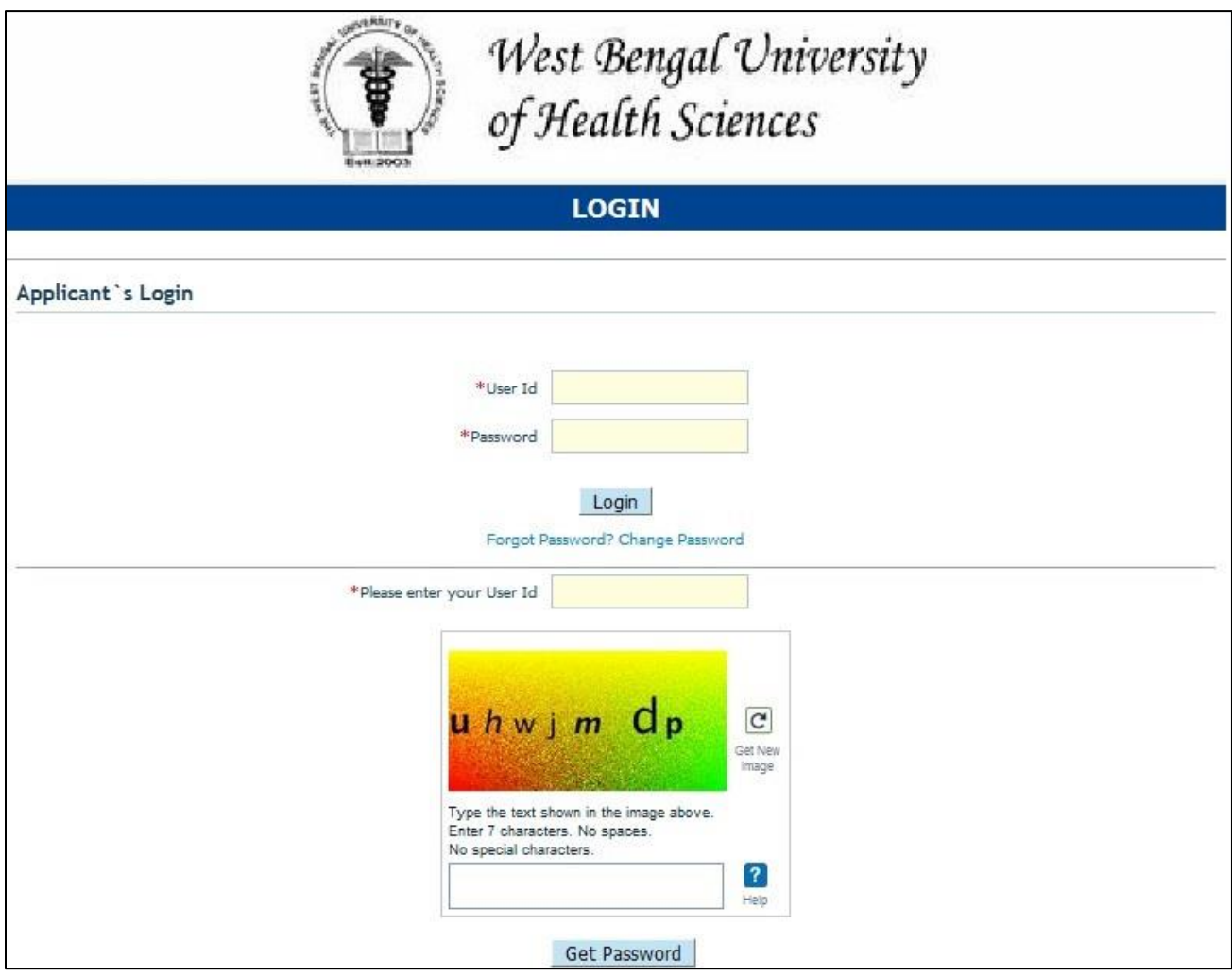

**Step-III:** The Password will be sent to the Student's mobile number as given by the College while filling up the form.

If the student wants to change the Password, then follow the below mentioned steps:

**Step-I:** Click on the Change Password.

**Step-II:** Enter the User ID, Current Password, new Password and confirm the New Password as shown below:

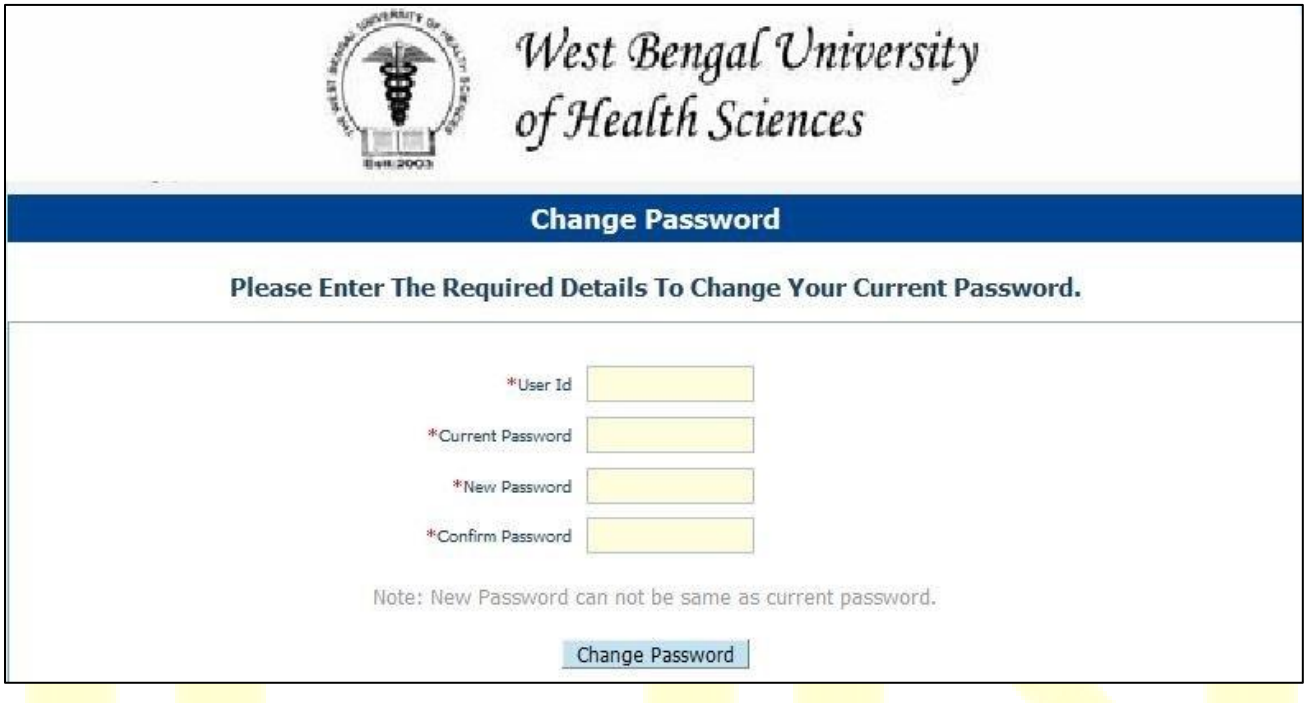

Step-III: The Password will be changed.

# <span id="page-15-0"></span>4. Student Login for Helpdesk issues

If the applicant faces any issue while filling-up the forms, then follow the below-mentioned steps:

**Step-I:** Click on the "Helpdesk" button as displayed below:

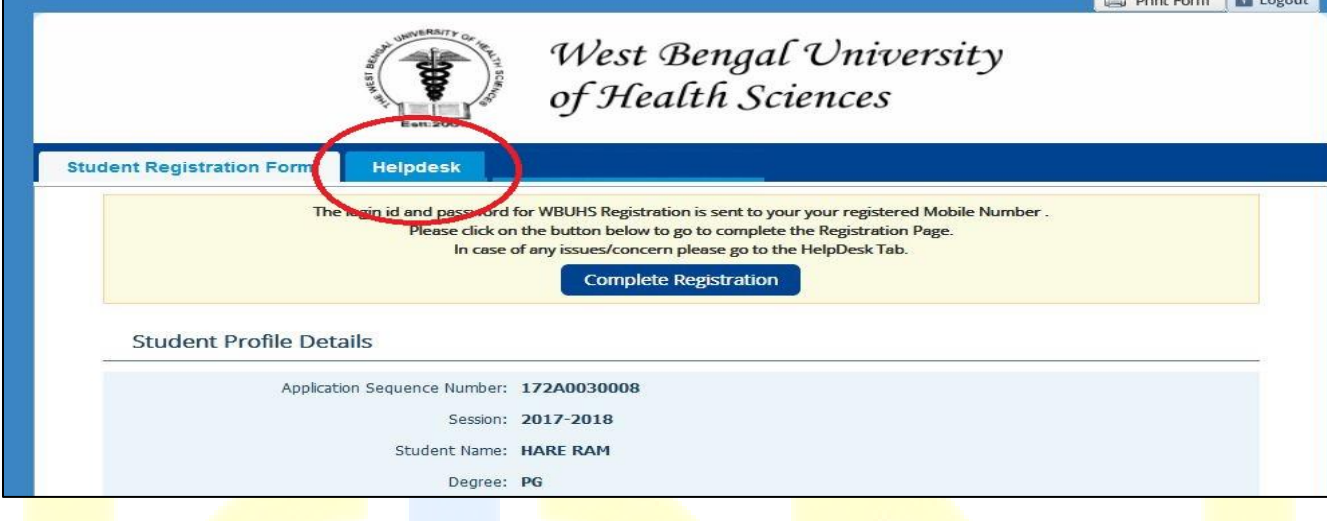

# Step-II: Click on "Log Grievance" as shown below:

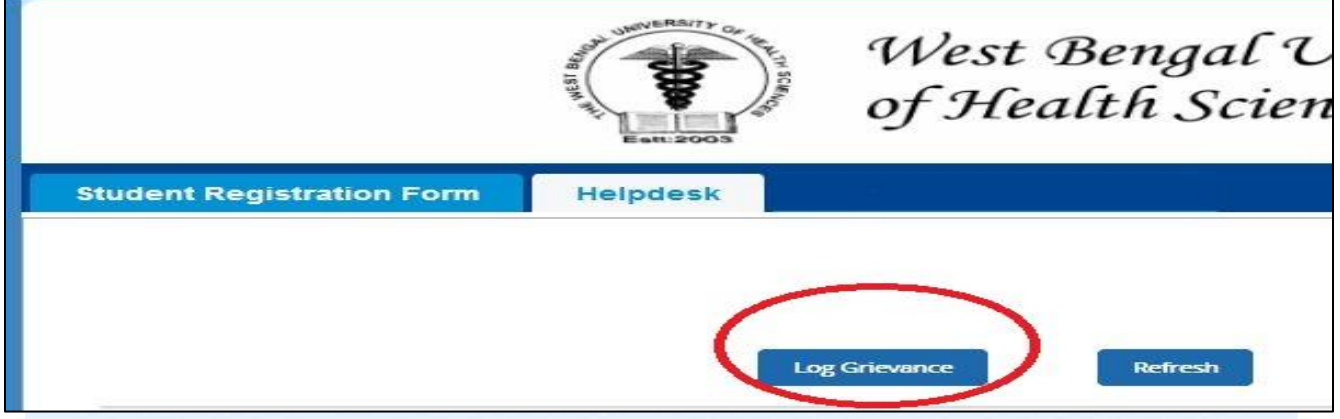

**Step-III:** Select the correct Problem Category and its corresponding type, provide problem statement and submit the issue as shown below:

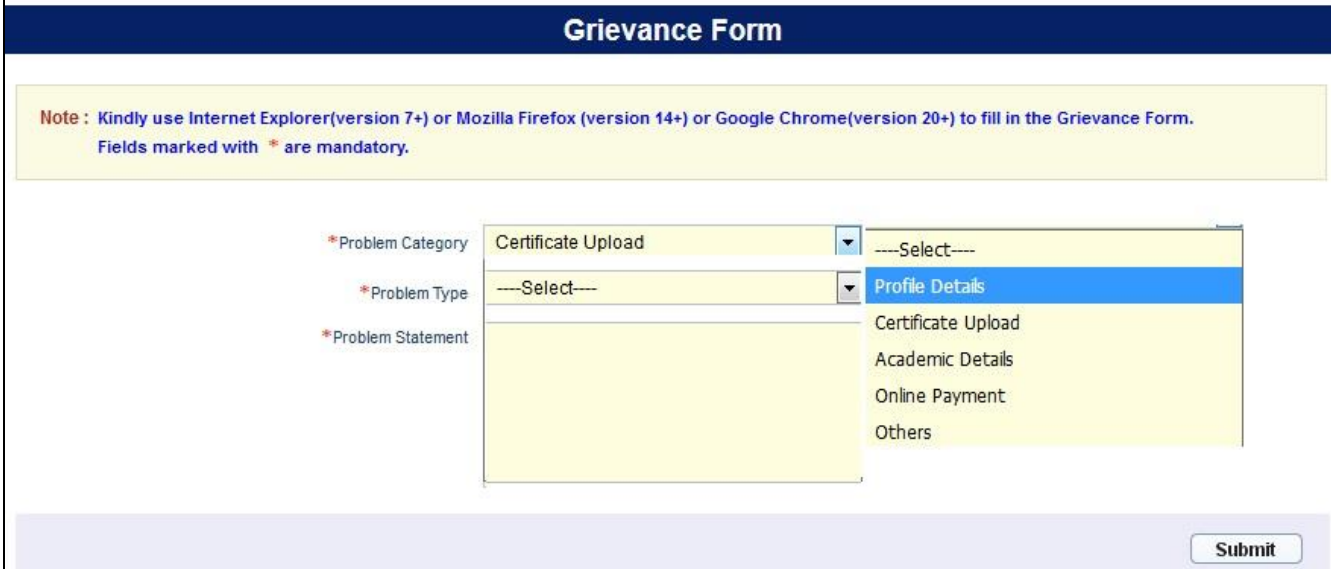

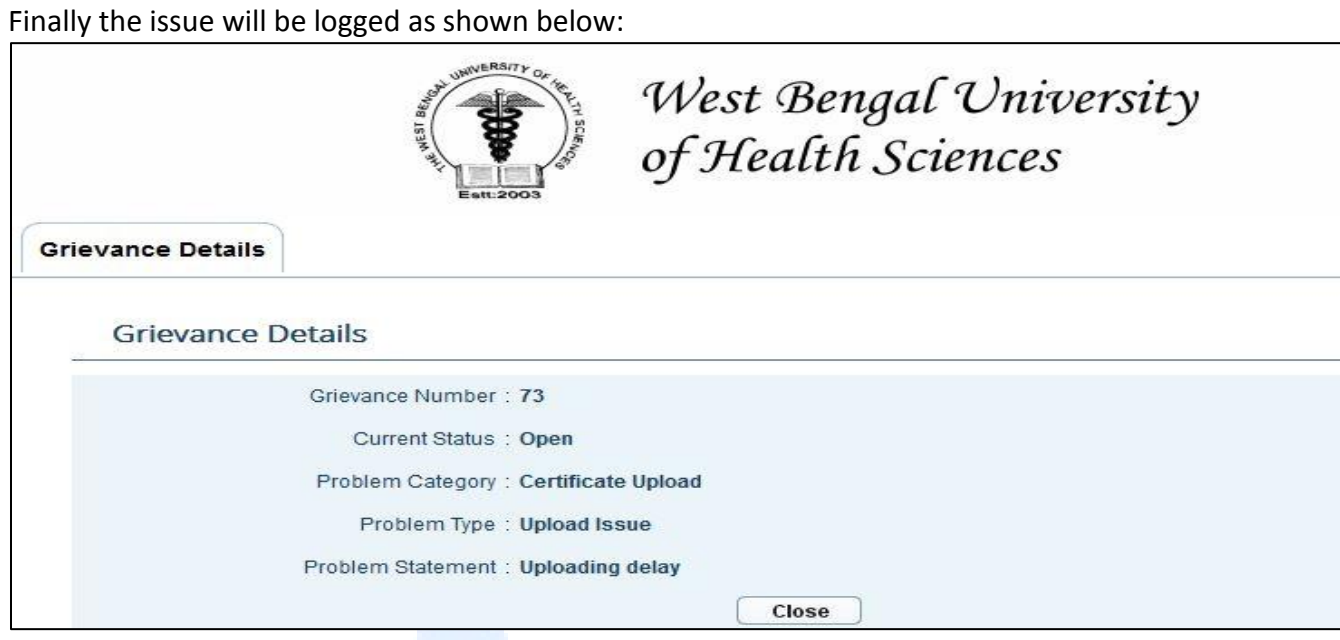

Once the issue will be resolved, the candidates will receive the resolution notification through SMS in the mobile no. provided by them.

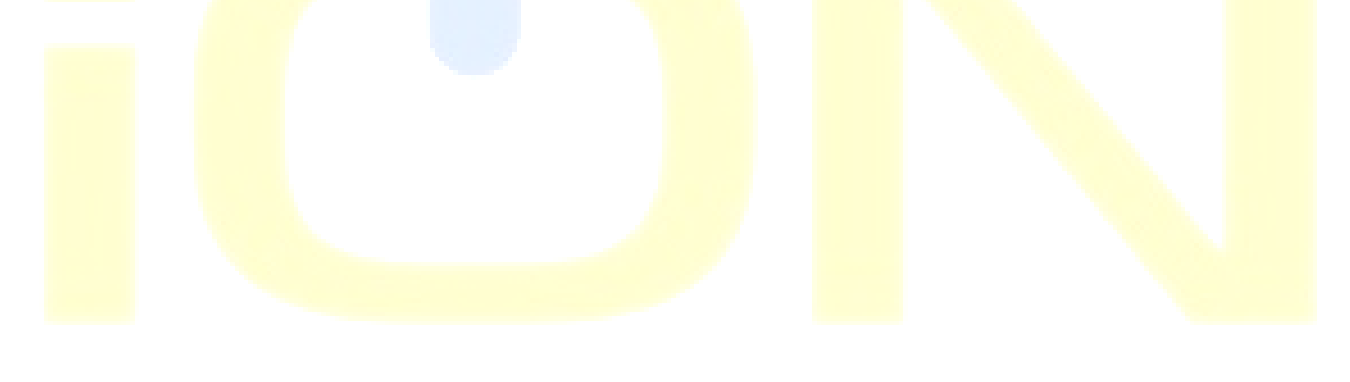

<span id="page-17-0"></span>5. Search and Approve registered candidates (for Colleges & WBUHS)

The candidates who have been registered for the examination can be searched and their registration form can be approved / kept on-hold/ rejected. The following steps may be followed:

- 1. Open the website of **The West Bengal University of Health Sciences** [\(http://www.wbuhs.ac.in/\)](http://www.wbuhs.ac.in/)
- 2. Click on the Online College Registration Link.

3. The login form will be displayed. Input your college login id and password shared by the university and click on Login. This login id and password will be shared with the College.

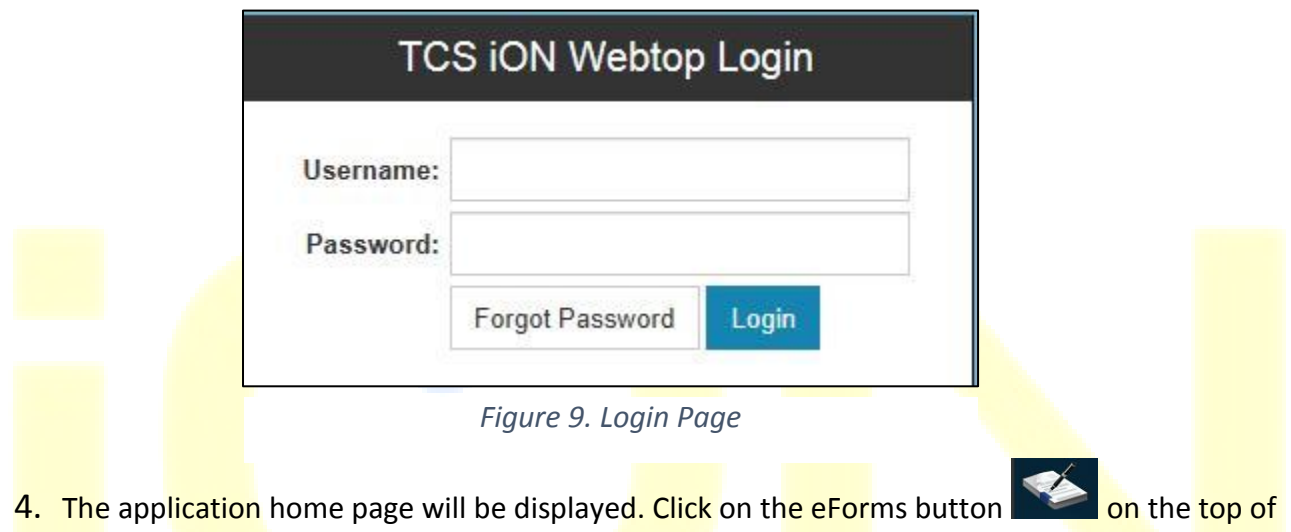

the home page highlighted below.

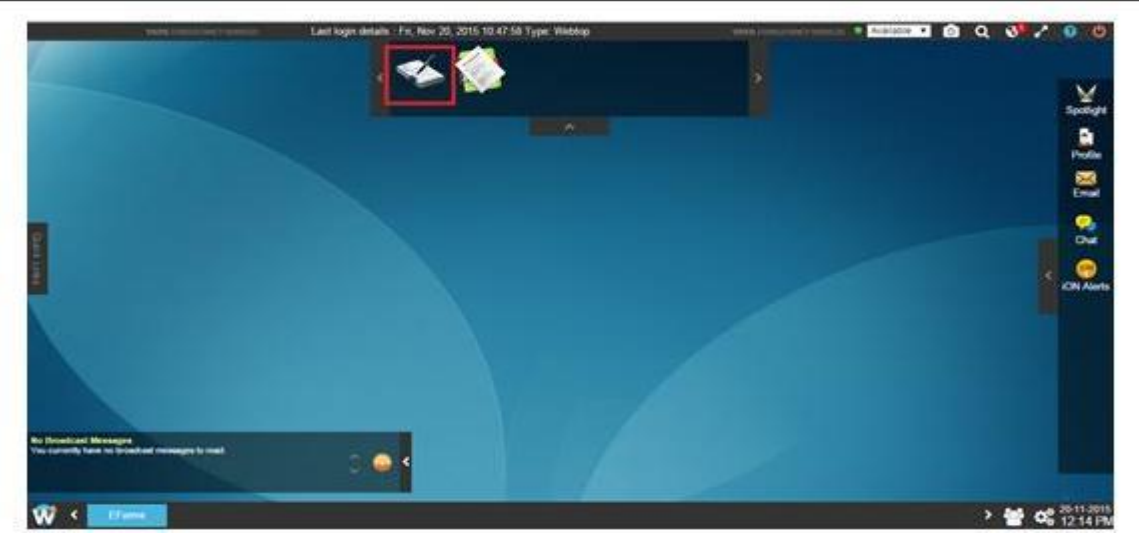

*Figure 10. eForms Link on Home Page*

5. If the e-Forms in the **induced its not visible** after login then you need to click on **the limit of the button on** bottom left corner of the home page as shown below and then the e-Forms application will be available.

6. In order to make the EForms application displayed on the top panel always, **right click the EForms application** and then click on **Add to Quick Launcher** option.

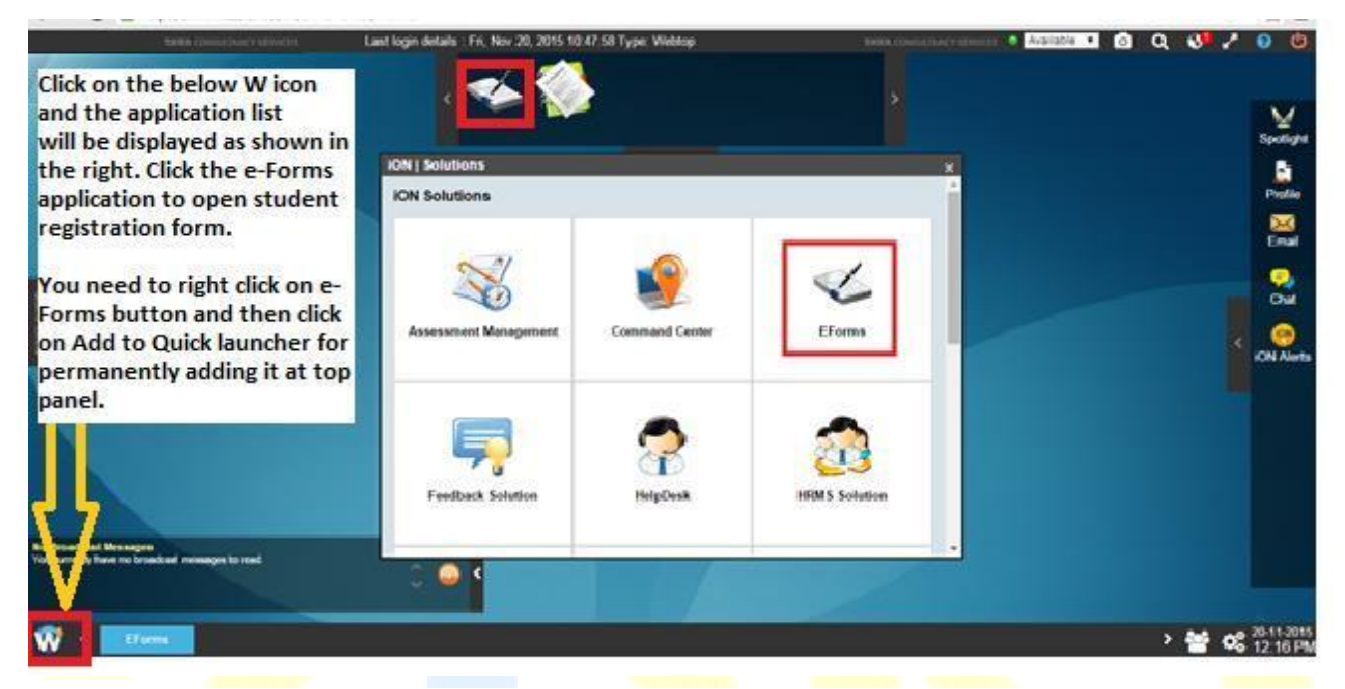

### *Figure 11. Access eForms Application*

7. Click on **"2-Student Registration"** to approve the status of the registration form of the applicant as shown below:

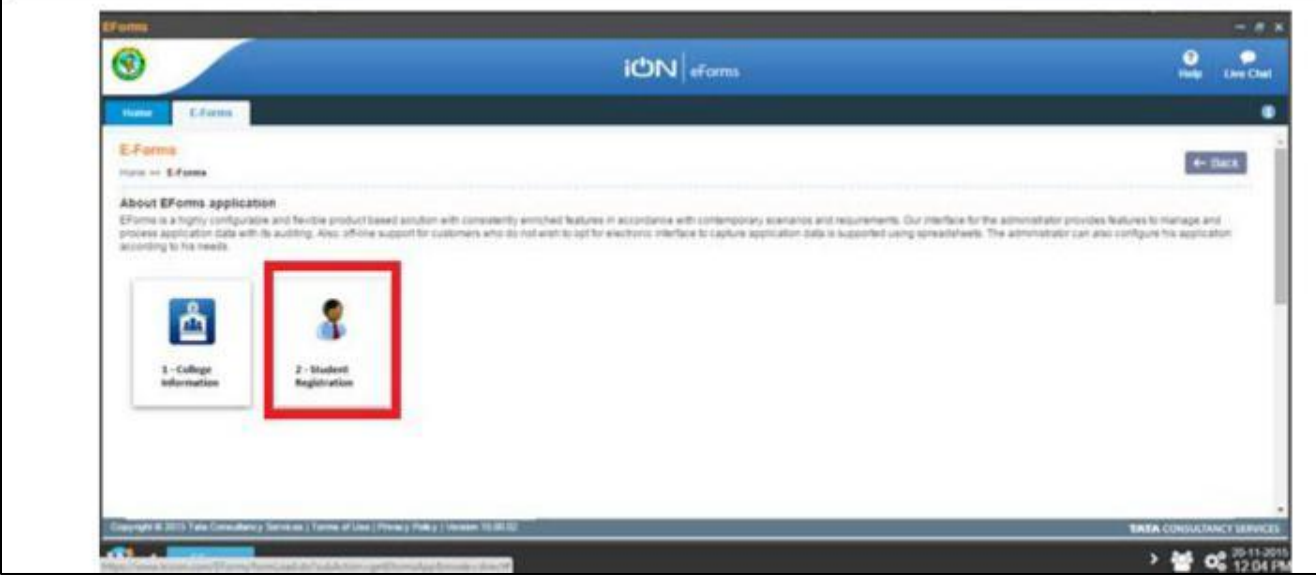

*Figure 12. Student Registration*

8. Select "Search" from the options available:

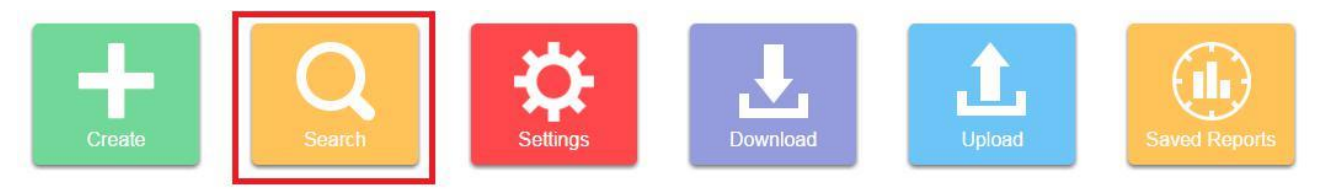

9. The "Search" criterion can be entered and any candidate or candidates can be searched:

The candidate records will appear. For each candidate following operations can be performed and the concerned buttons are highlighted on the following image:

- a) View View the Candidates Registration details
- b) Edit Edit the candidate's application
- c) Check logs The logs of update of the candidate record can be checked.
- d) Delete The candidate application can be deleted.

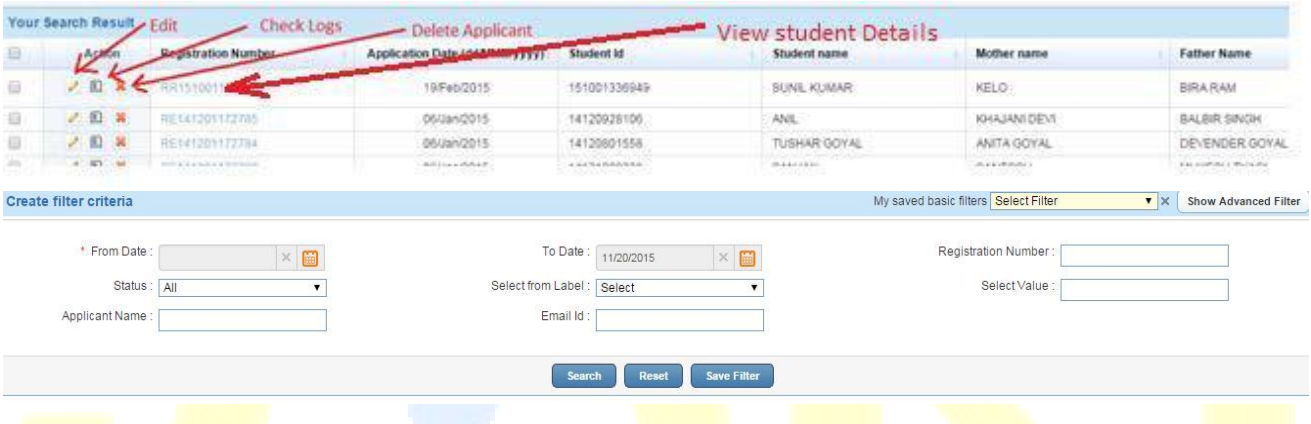

10. Click on the Application Sequence No. of each applicant to approve / keep on-hold/ reject the Registration application as shown below:

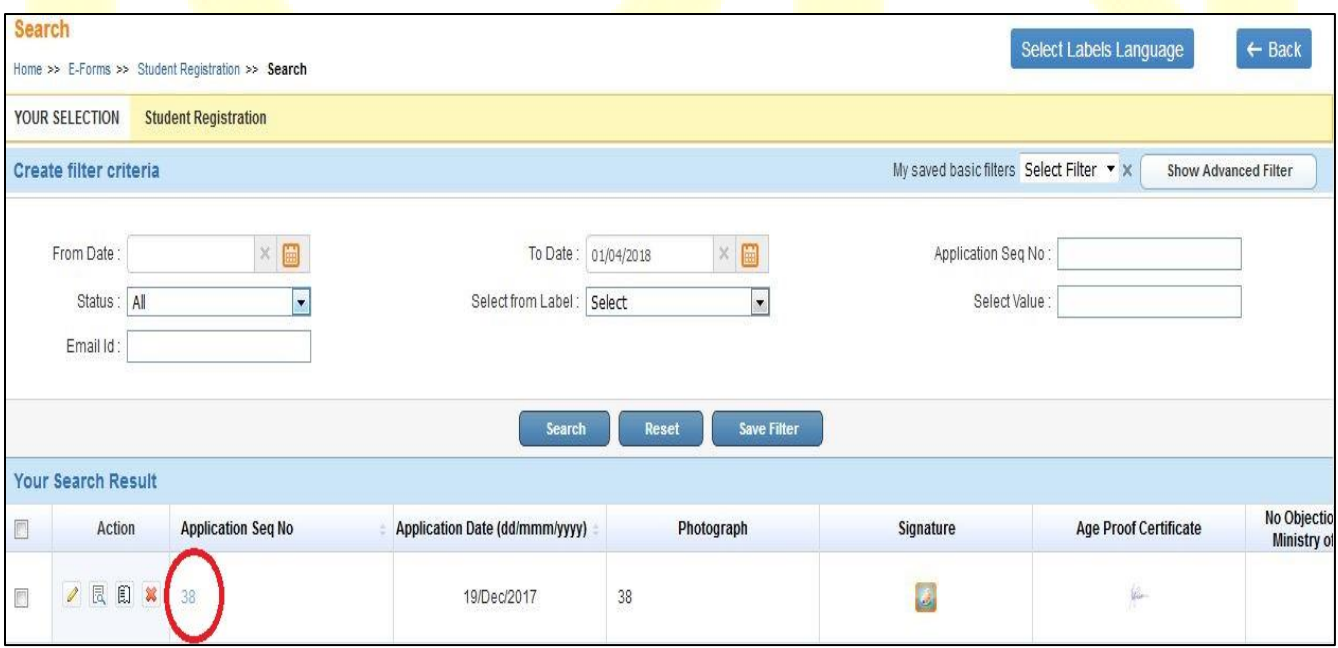

*Figure 13. Candidate Search Data*

11. Then the applicant's Registration form will be displayed as shown below. Go through the entire form thoroughly and click on "Approve", "Reject", "On-hold", "Ask for correction" with proper remarks as highlighted below. This will be in turn notified to the applicant through SMS.

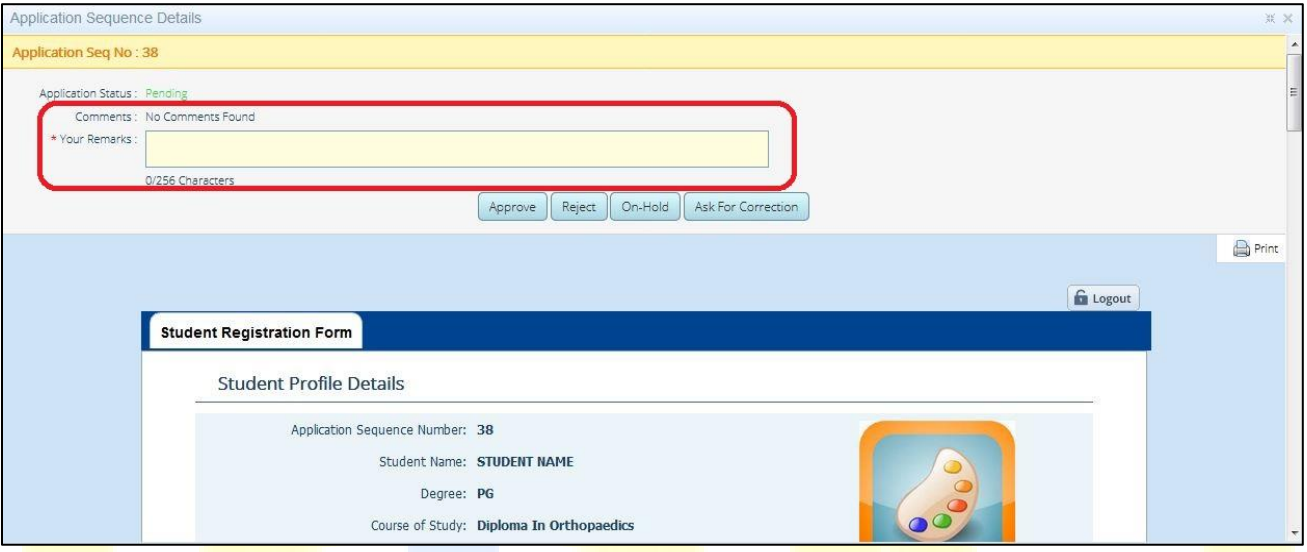

*Figure 14. Approval of Registration form*

After this, the status of the Application form will be changed accordingly as shown below:

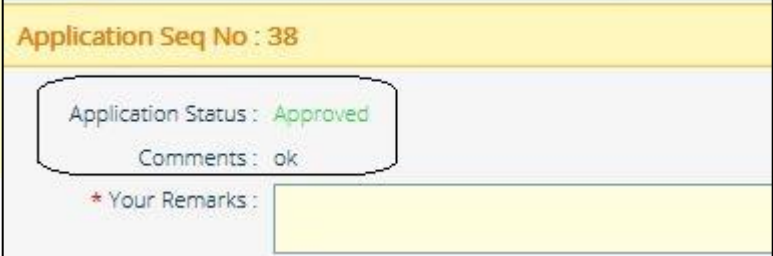

# <span id="page-21-0"></span>6. Bulk Download of candidate data (for Colleges and WBUHS only)

The candidates who have been registered for the examination can be searched and their information can be edited. The following steps to be followed:

- 1. The steps I to V are to be followed as mentioned in the **Steps for Online Registration Process**  section to open the **Students Registration** Form.
- 2. Select "Download" from the options available:

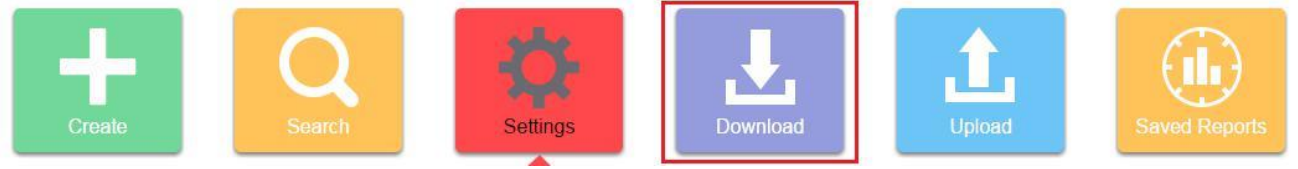

### 3. There will two options available:

- a) Download Application To download all the data of the applied candidates in Excel.
- b) Download template To download the template in which data can be can be added and uploaded. There will be no candidate data downloaded in this option. This will give all the mandatory columns that need to be present in the excel file to be uploaded.

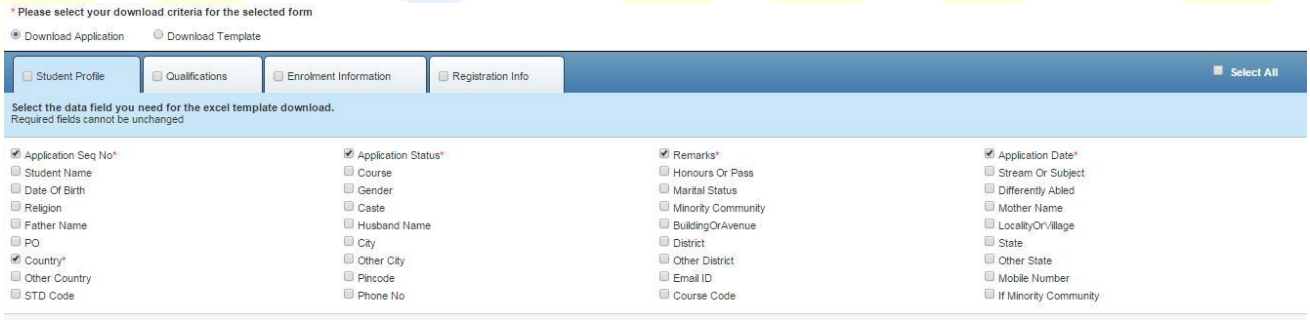

Below the two options the candidate information that is to be downloaded can be selected. For example, if we want to download the date of birth and the name of the candidates.

4. Click "Download" to download the template or the data as required.

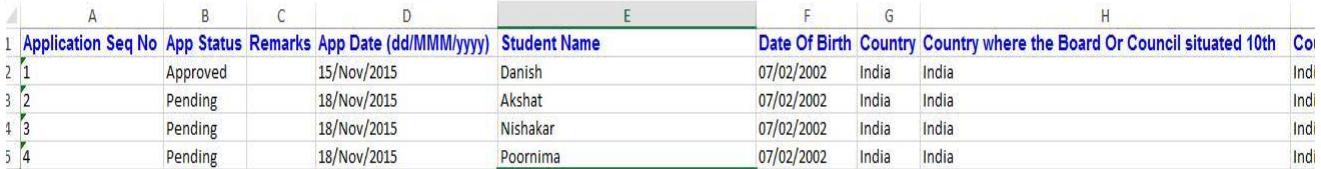

Once the candidate data or the template is downloaded and necessary data updates are completed, it can be uploaded using the upload option as explained in the following Bulk Upload of Candidate Data section.

**-------------------------------------------------END OF THE USER MANUAL ----------------------------------------------------**